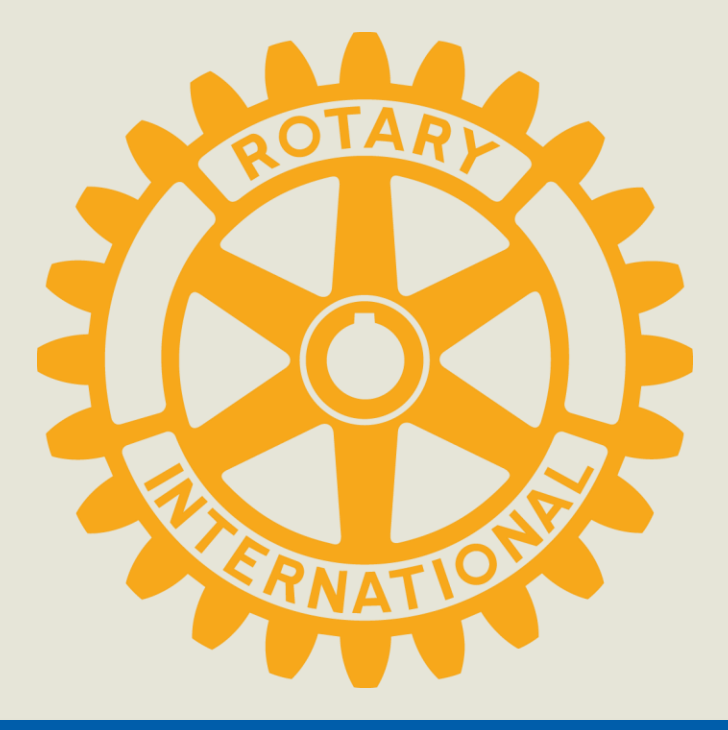

# District Grants Training

#### 2019-2020

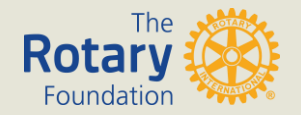

#### URL "matchinggrants.org" and then click on District Grants

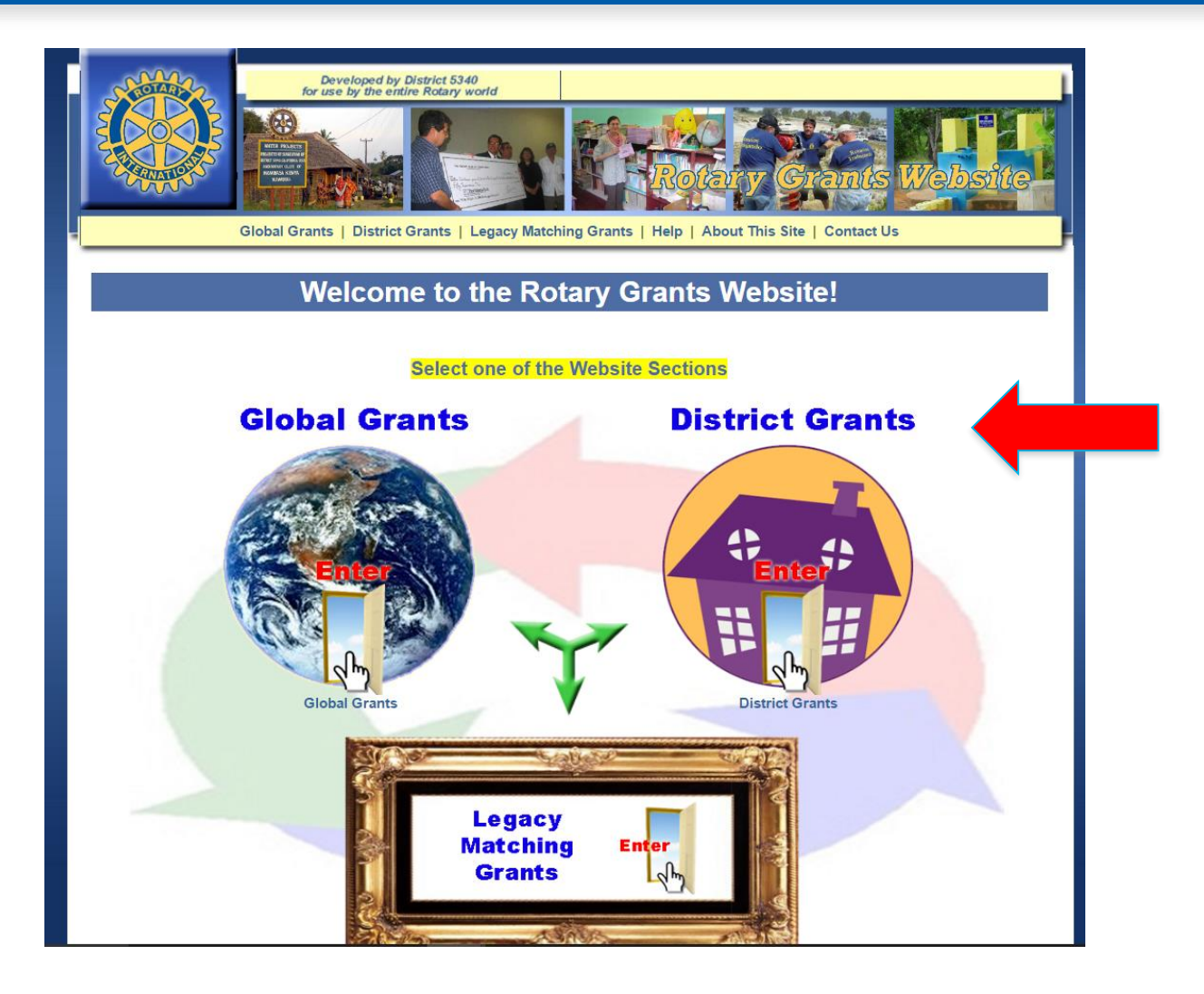

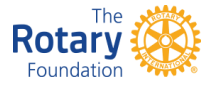

• Click Help tab to open the following:

How does this site work? FAQ Frequently asked questions Quick Tips Signature process

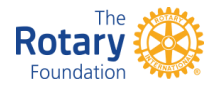

# Help on matchinggrants.org website

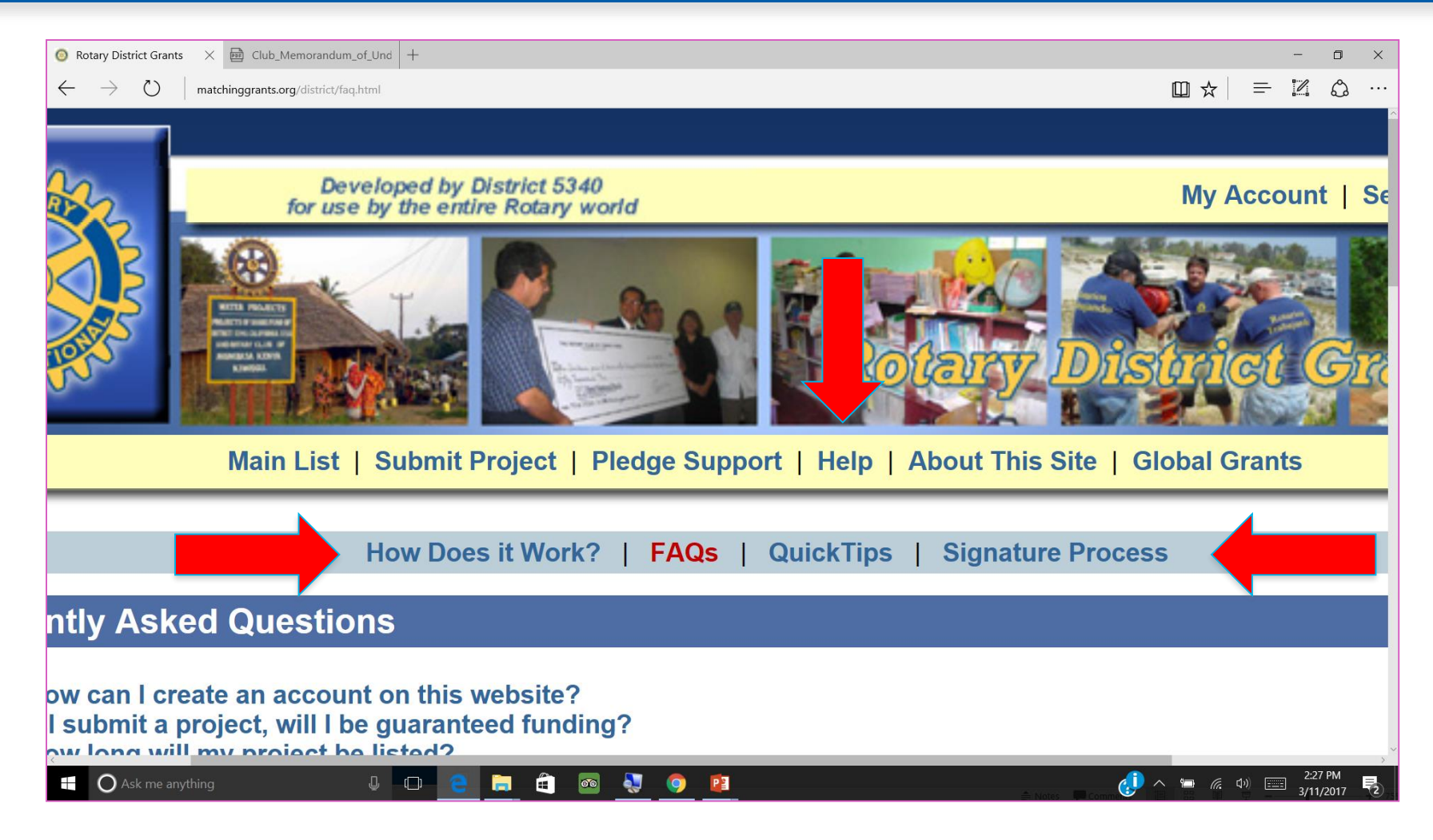

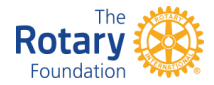

## Help Tab, How does it work?

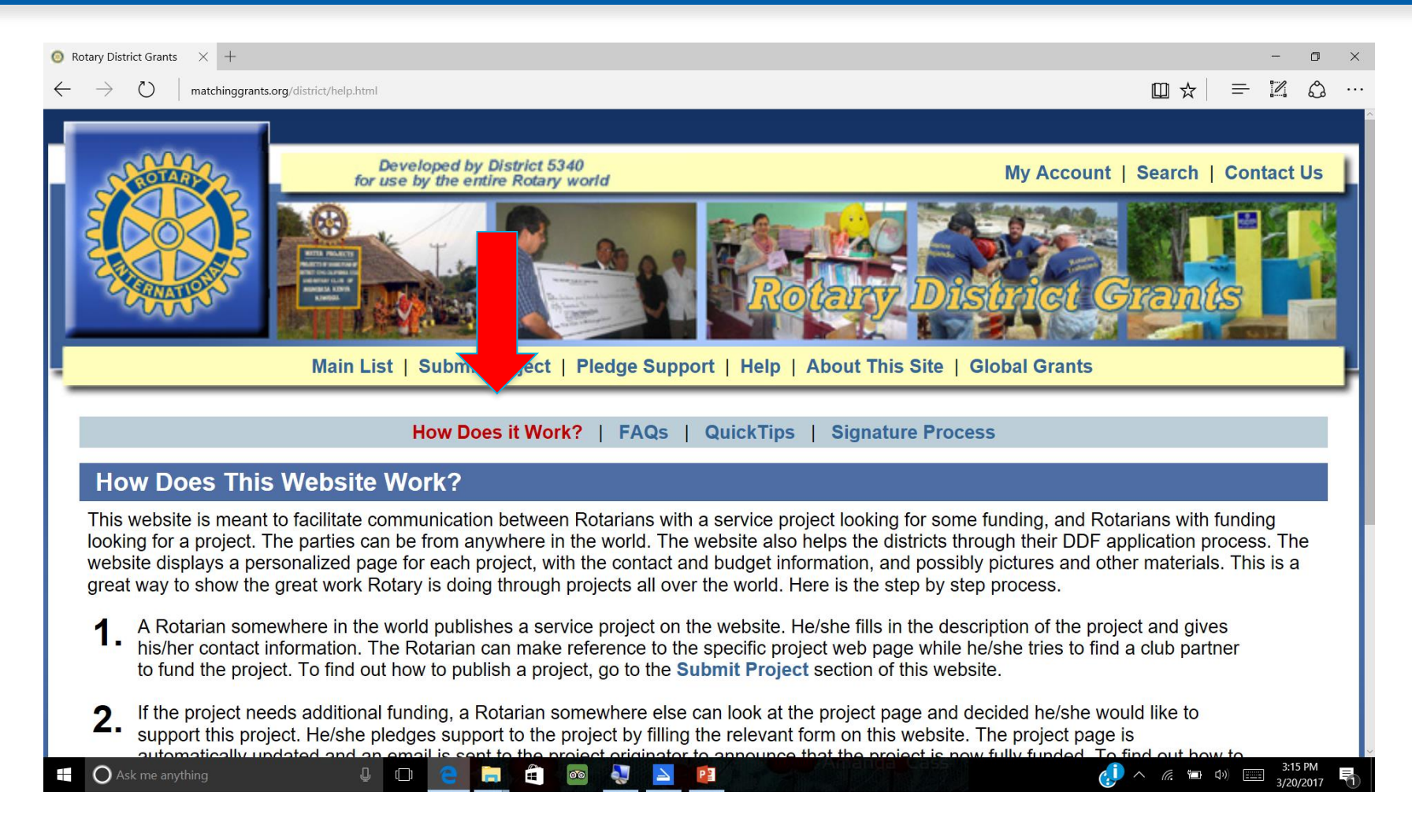

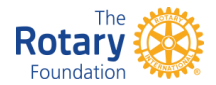

#### Help Tab FAQ, Frequently asked questions.

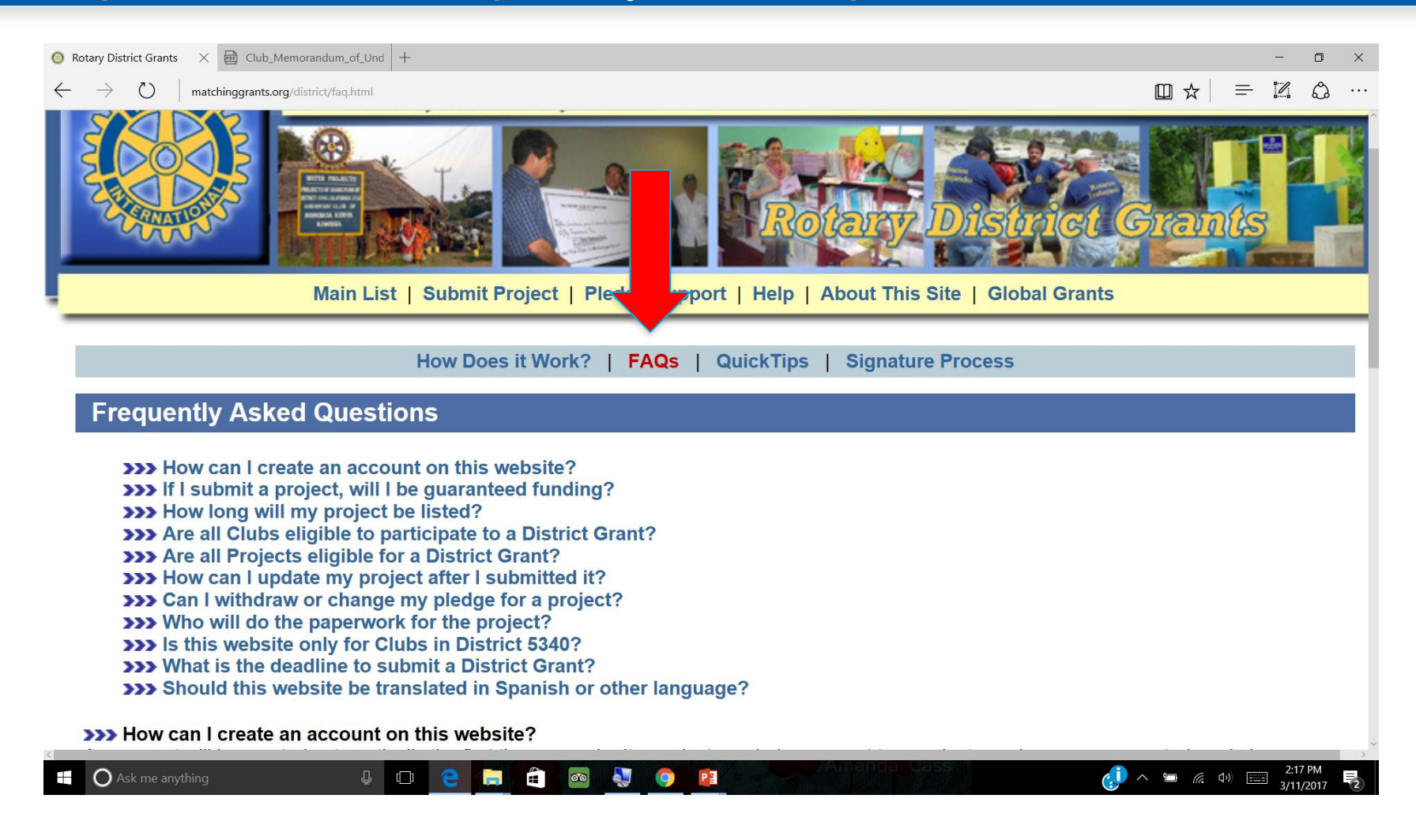

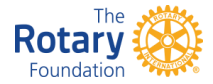

# Help Tab, Quick Tips

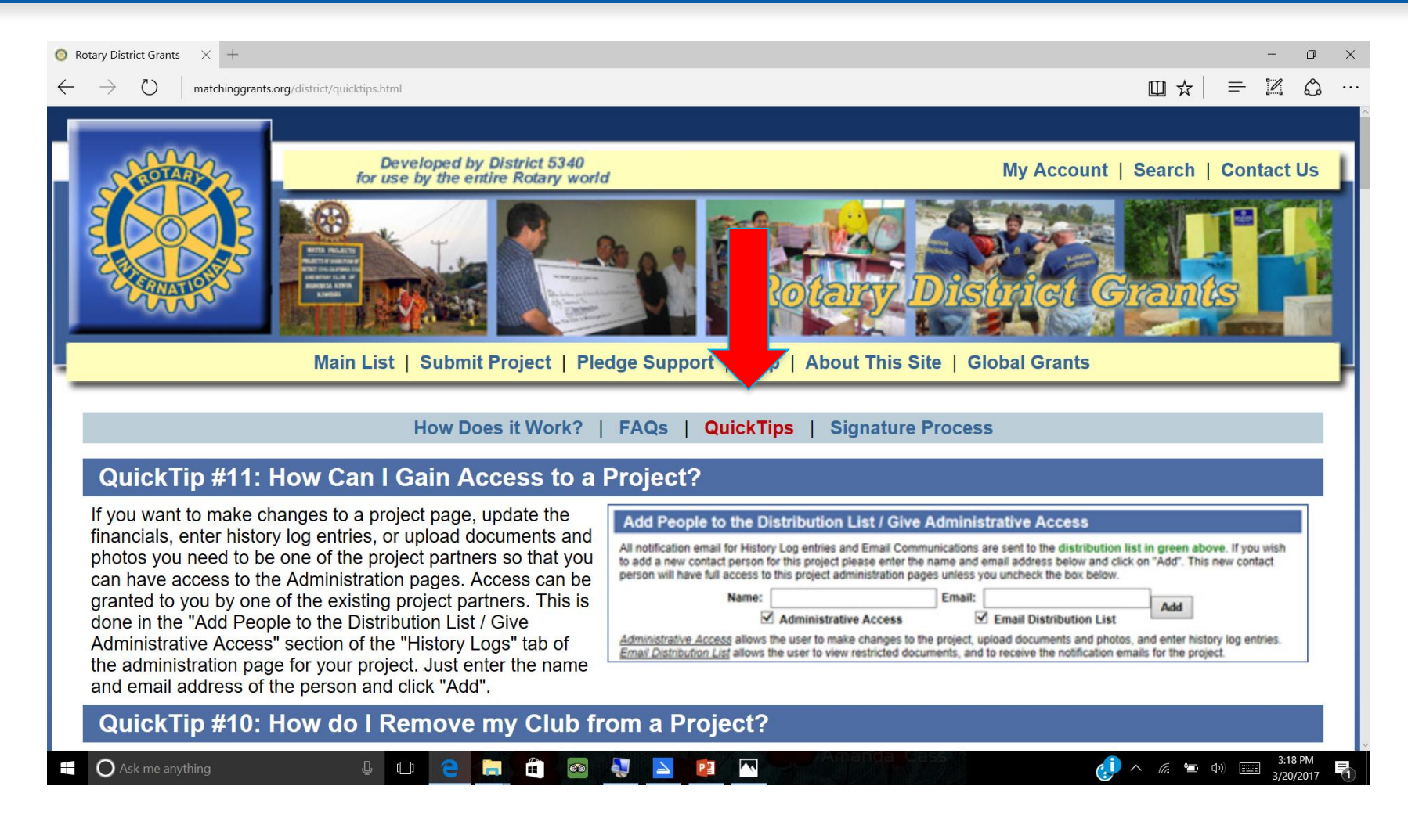

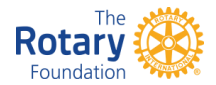

#### Submit a new project on Matchinggrants.org

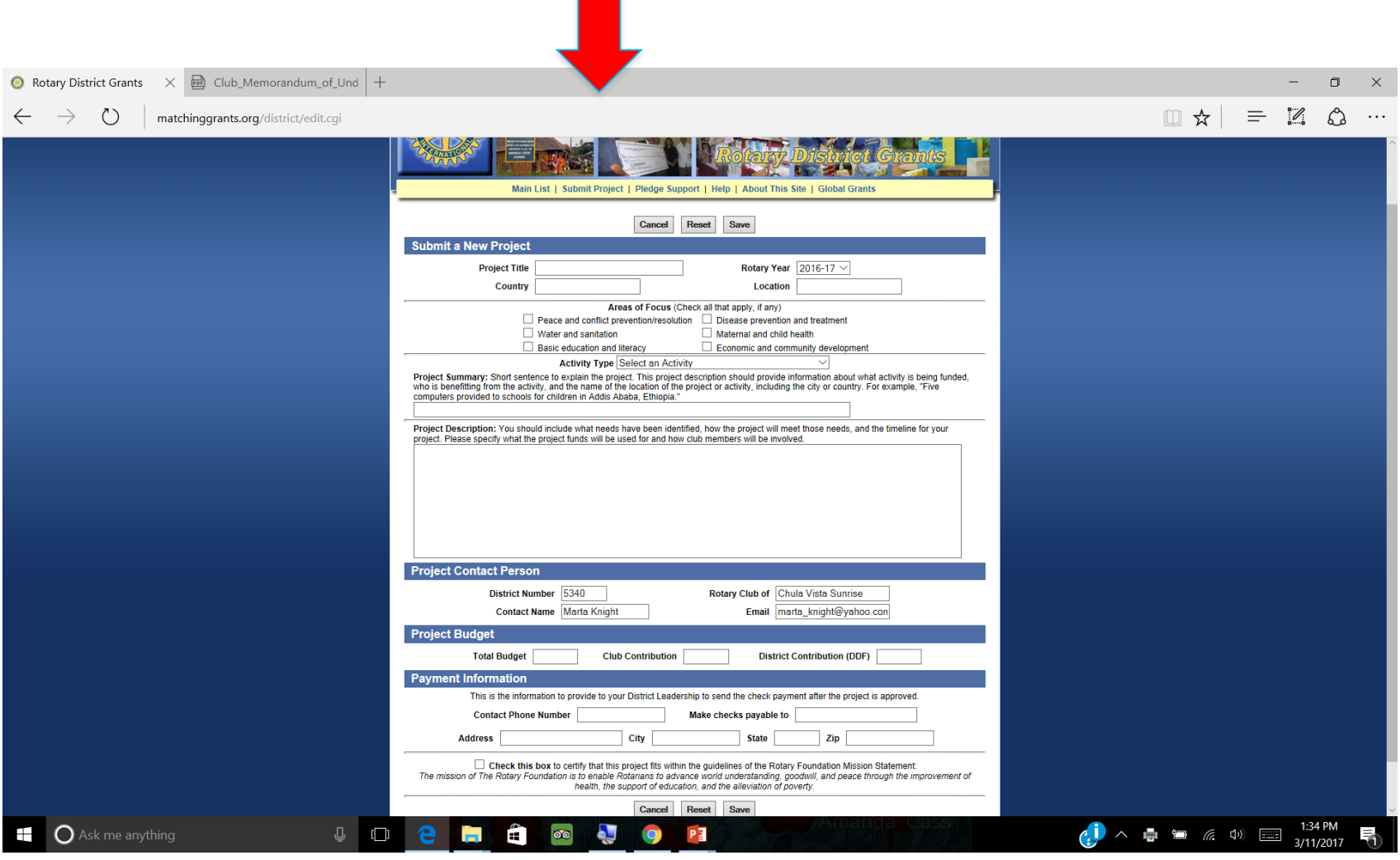

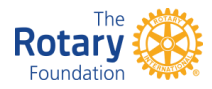

# Select the Rotary Year for the project and Activity Type

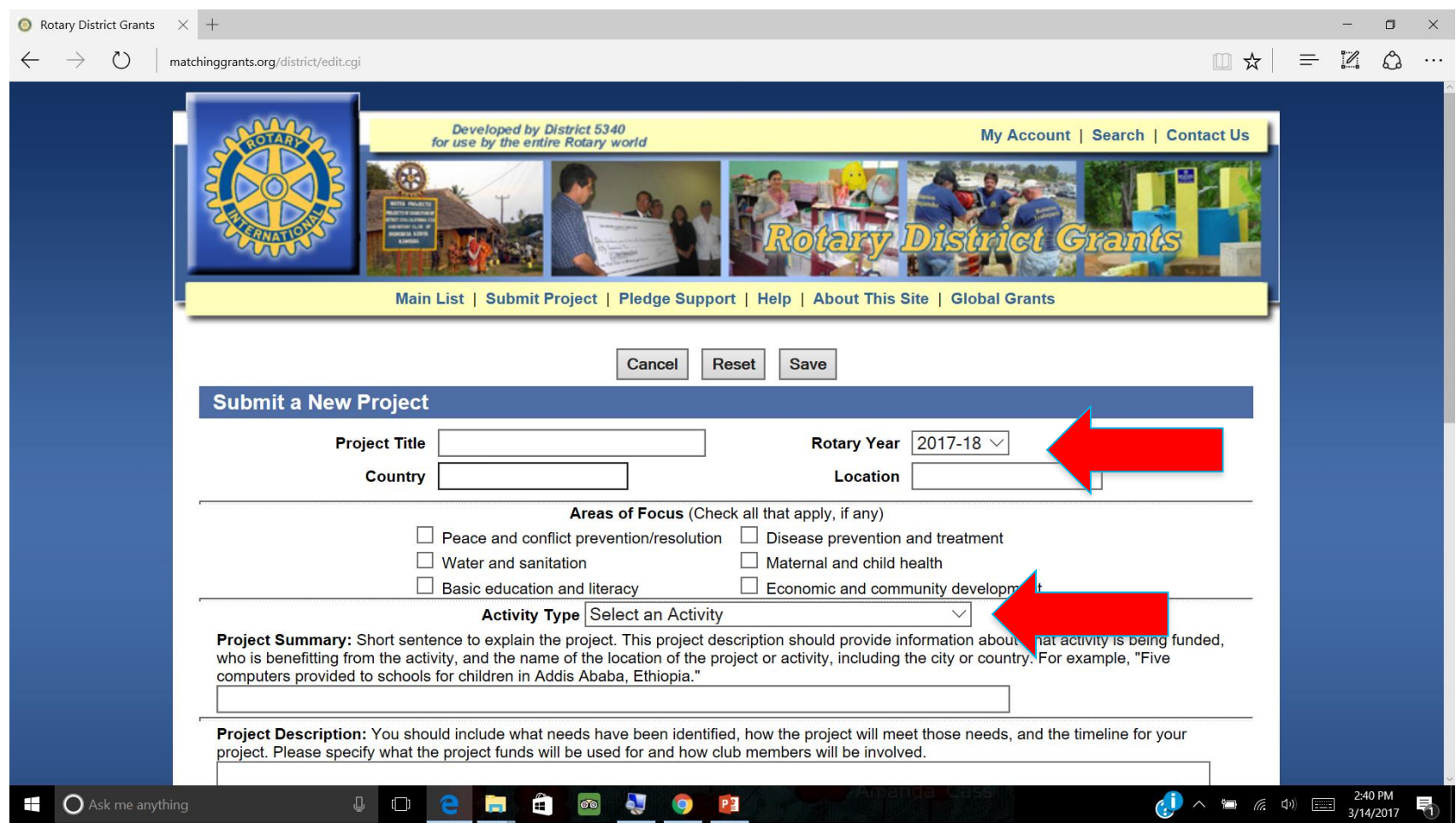

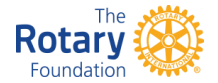

# Project Summary and Project Description

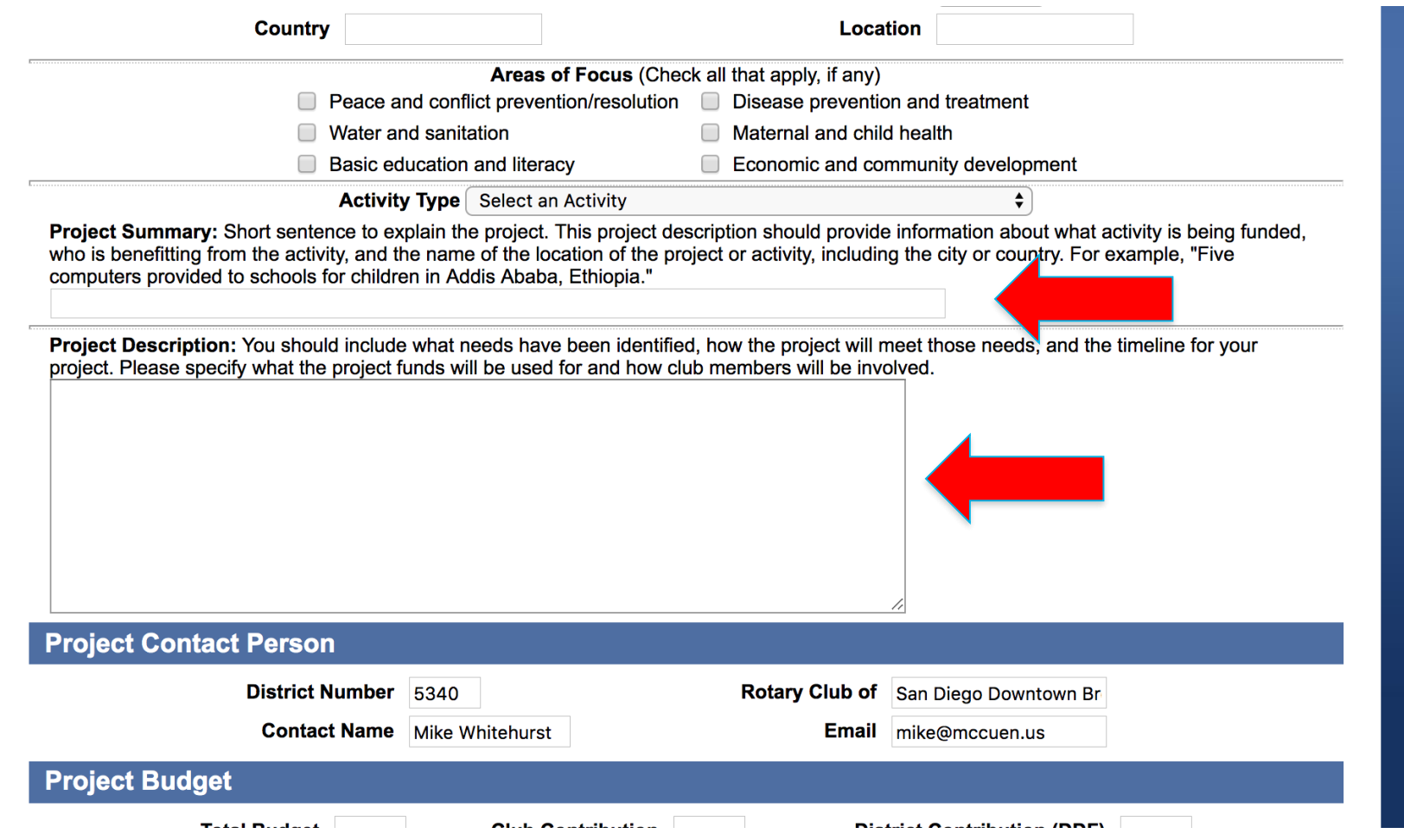

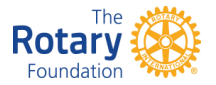

#### Explain your Project Summary

- Short sentences to explain summary.
- What activity is being funded.
- Who is benefitting from the activity.
- Name of the location of the project or activity, including the city or country.
- For example, "Five computers provided for computer lab students in Ecuador."

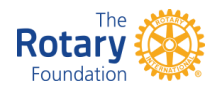

#### Explain your Project Description.

- Short sentences to explain your description.
- What needs have been identified.
- How the project will meet those needs.
- The timeline for your project.
- Please specify what the project funds will be used for.
- How will club members will be involved.

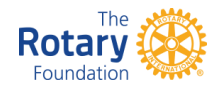

#### Project Contact Person and Budget Information

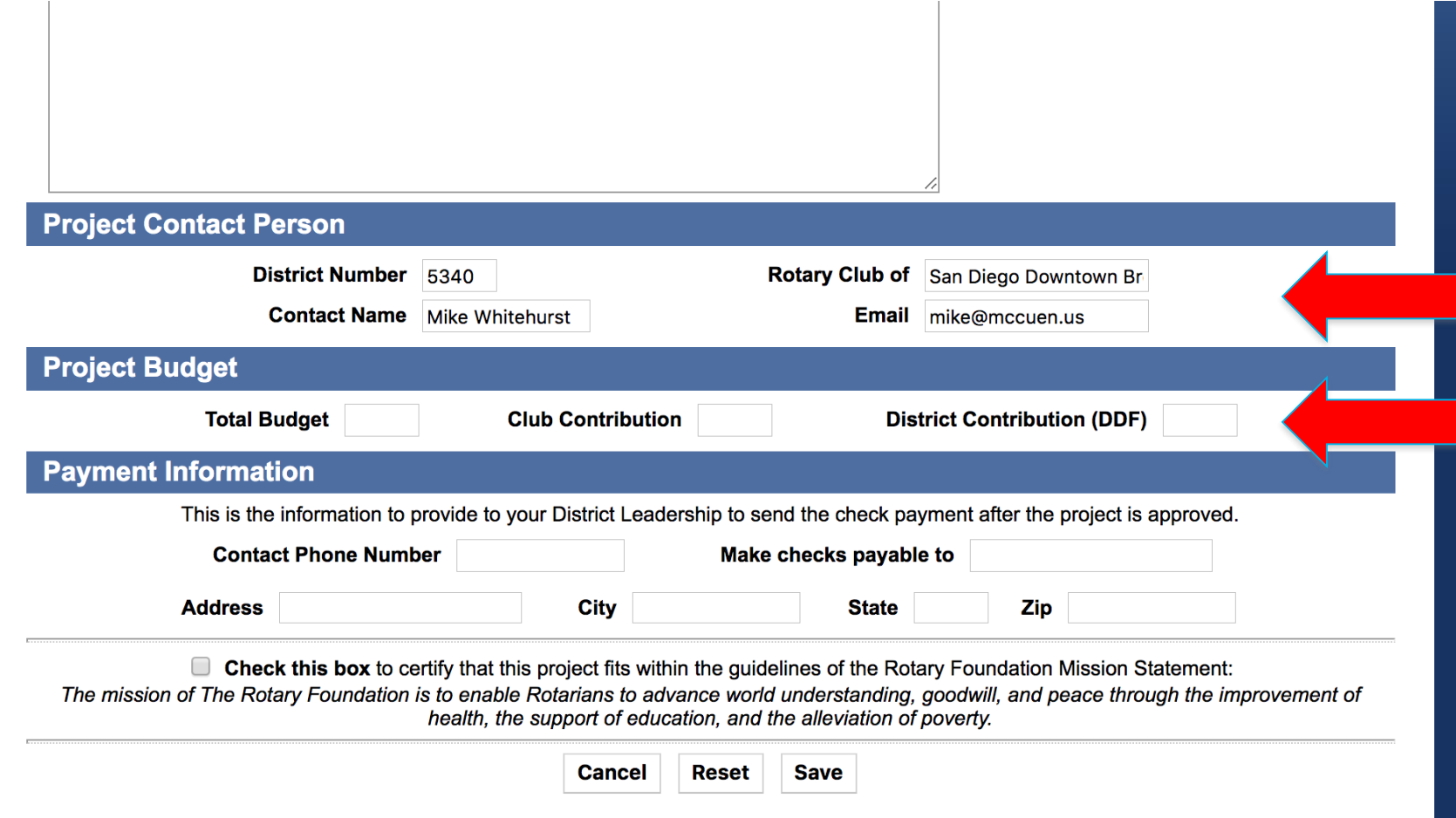

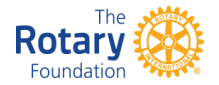

#### Proposed Budget and Contact Person

- Very important to have Project Contact Person see the project to its conclusion. All grant communication will be sent via email to that club member.
- Project Total Budget amount includes Club contribution as well as District Contribution (DDF).

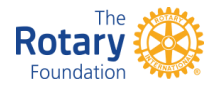

#### Payment Information is not used by District 5340

- Grants payments will be made directly to the Clubs, not institutions involved in the grant.
- Grant payments will be deposited directly to club bank accounts via ACH transfer.
- Complete Deposit Information form with Account Name, specify Checking or Savings, Bank name, Account number and Bank routing number.

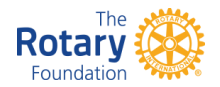

#### DDF Funds Deposit Information

#### **Rotary District 5340 District Grant, DDF, Deposit Information**

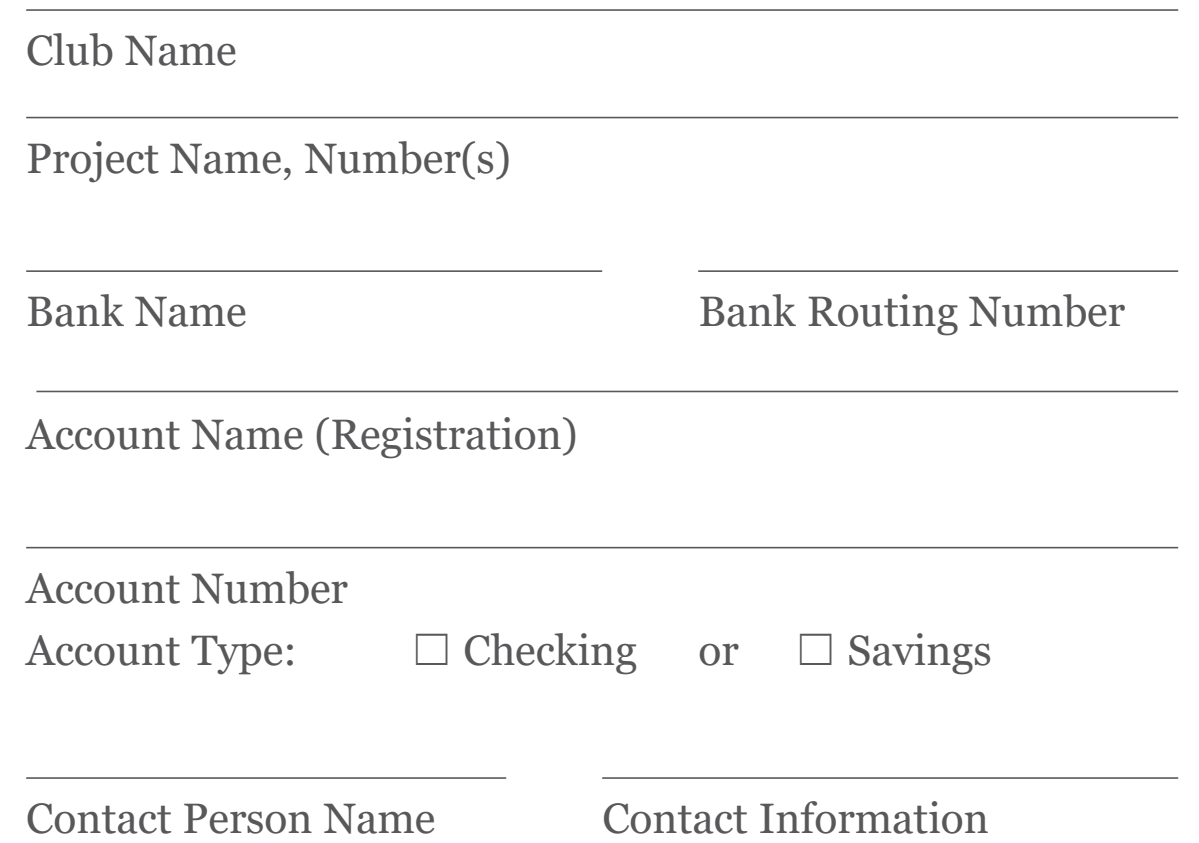

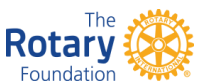

#### Agree to Rotary Foundation Mission Statement.

- Check off that you agree to to certify that this project fits within the guidelines of the Rotary Foundation Mission Statement:
- *The mission of The Rotary Foundation is to enable Rotarians to advance world understanding, goodwill, and peace through the improvement of health, the support of education, and the alleviation of poverty.*

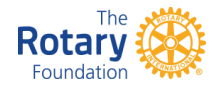

# Signature Process

- Have correct email for Contact Person(s) and Club officer, plus same from other Clubs that co-sponsor. They are the only ones that sign the grant.
- District Foundation Committee members, **should not** appear for signatures required at this stage of the grant.
- Learn about Starting Signature Process, Signing the projects, Adding or Removing Signatories and after the project is signed.

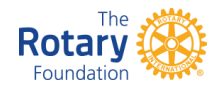

# Signature Process

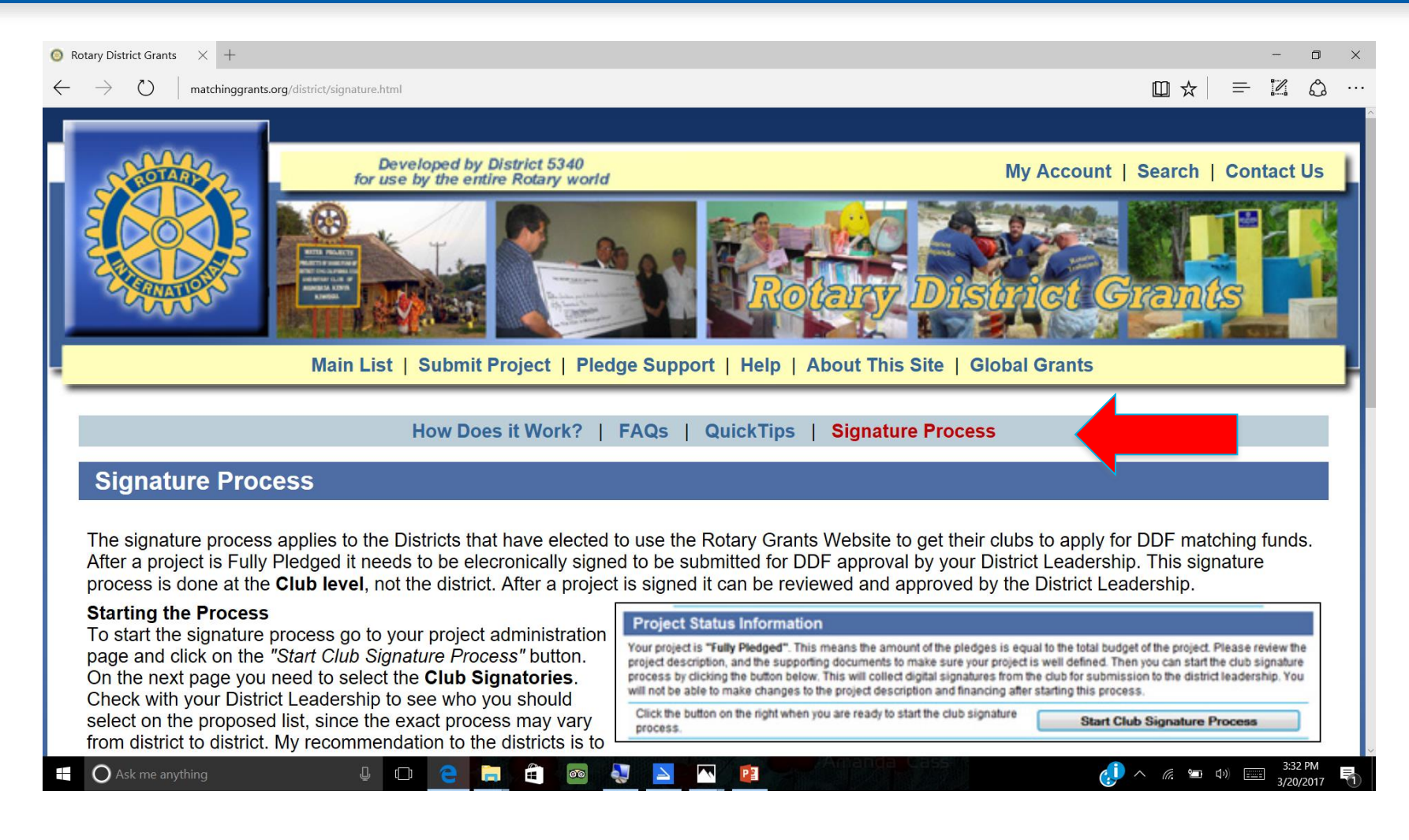

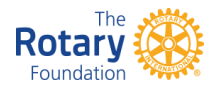

#### Grant is complete and ready to Submit.

- Once the entire format has been completed, with correct information, box checked, all signatures completed, you can click Save and Submit Grant.
- District Foundation Committee will be notified that your grant has been submitted.
- Grant will be considered for approval at Committee meeting after August 1, 2019.

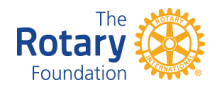

#### Club Grant is approved, what happens next ?

- You will receive District approval notification, via email, with the amount of grant approval.
- All District Grants will be sent to Rotary Foundation for approval. The approval process takes about 4 to 5 weeks.
- Once approved, Club will be notified and DDF will be deposited into your Club account.
- Do not spend any money before funds arrive.

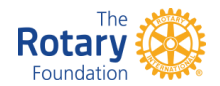

#### District matching funds have arrived, what next?

- Document and save proof of all of your expenses like store receipts, cancelled checks, invoices marked paid from vendors, showing funds were spent for the project.
- Scan all to PDF format, then upload to "Document" page of District Grant. Start by clicking "Administration" box.

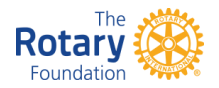

# Loading PDF Documents

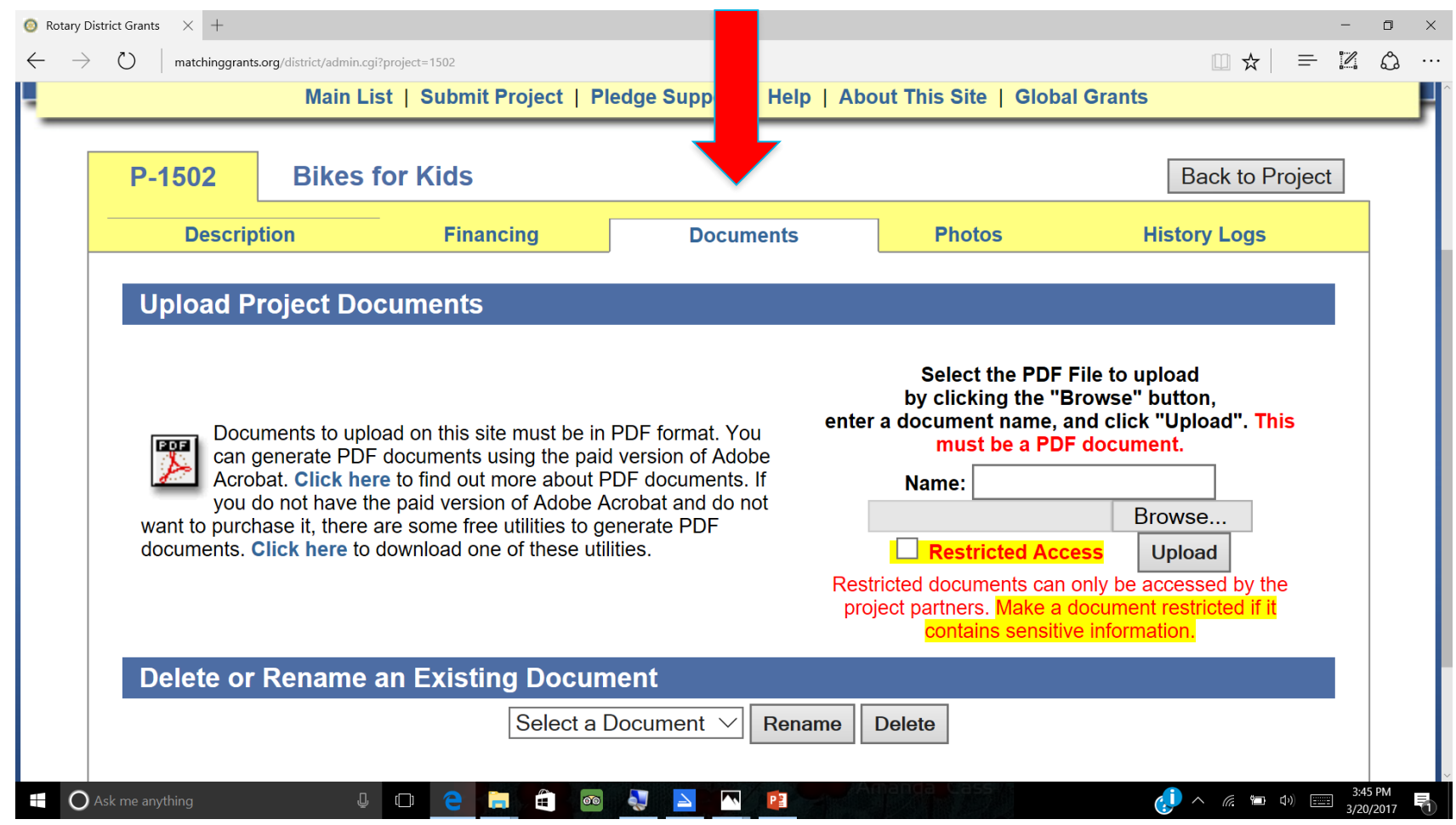

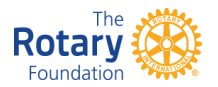

#### Adding comment to History Log

- You can enter the history of your grant on the "History log" page of the District Grant by clicking "Administration" box.
- Type comment in first box under red type.
- When comment is complete, click "Save" History Log/send email" button below.
- Copy of comments will be recorded on the History Log and will be emailed to everyone on the email distribution list.

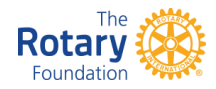

## Adding comment to History Log

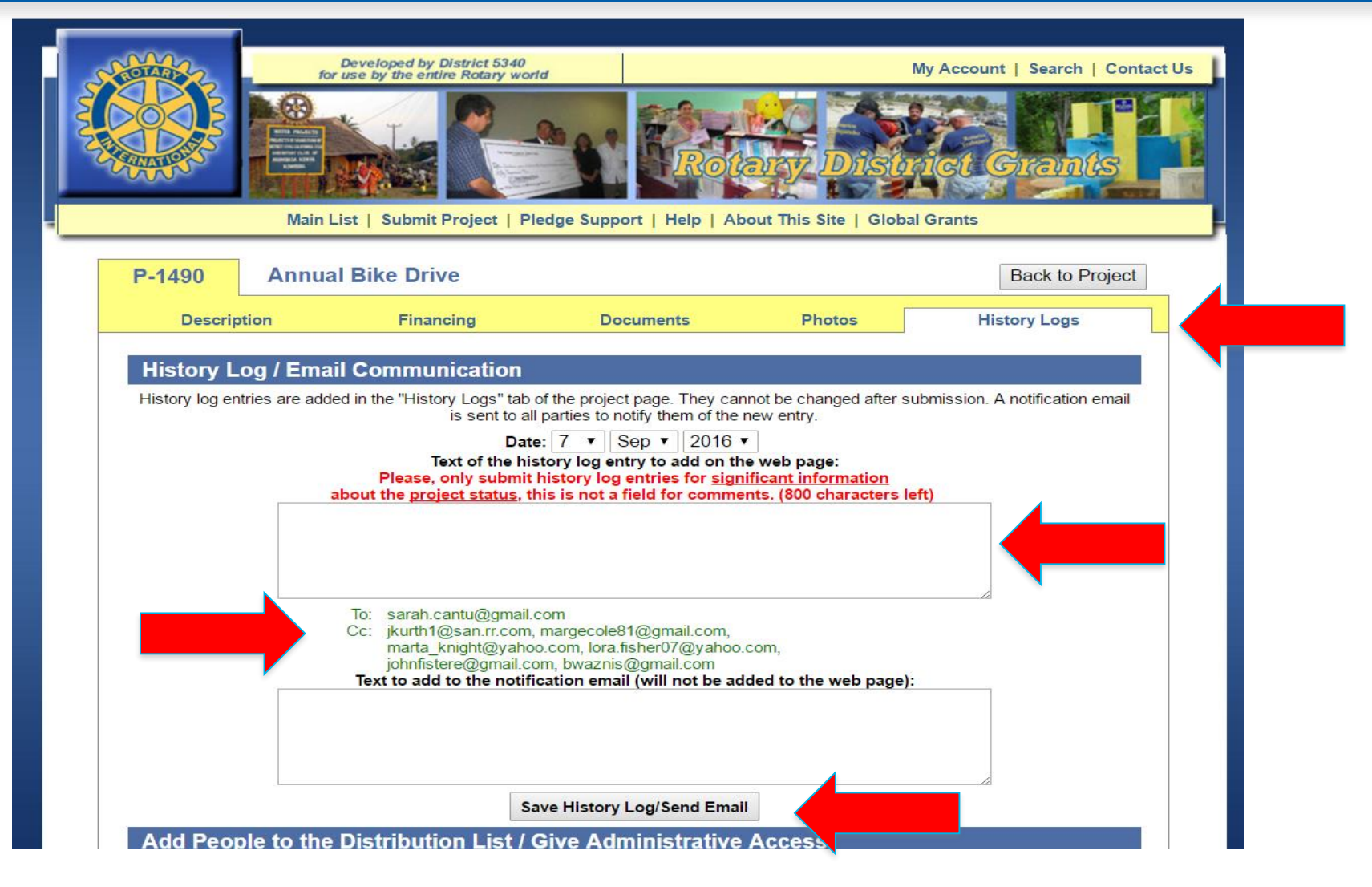

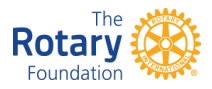

# Adding Photos of your Grant

- Upload photos of your project in various stages on the "Photo" page of the District Grant by clicking "Administration box".
- Click "Choose File" to select photos to upload.
- Add Caption to your photos.
- Click "Upload".
- You can also find instructions on the website Help >Quicktips> Tip #7

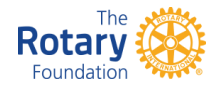

# Loading Photos

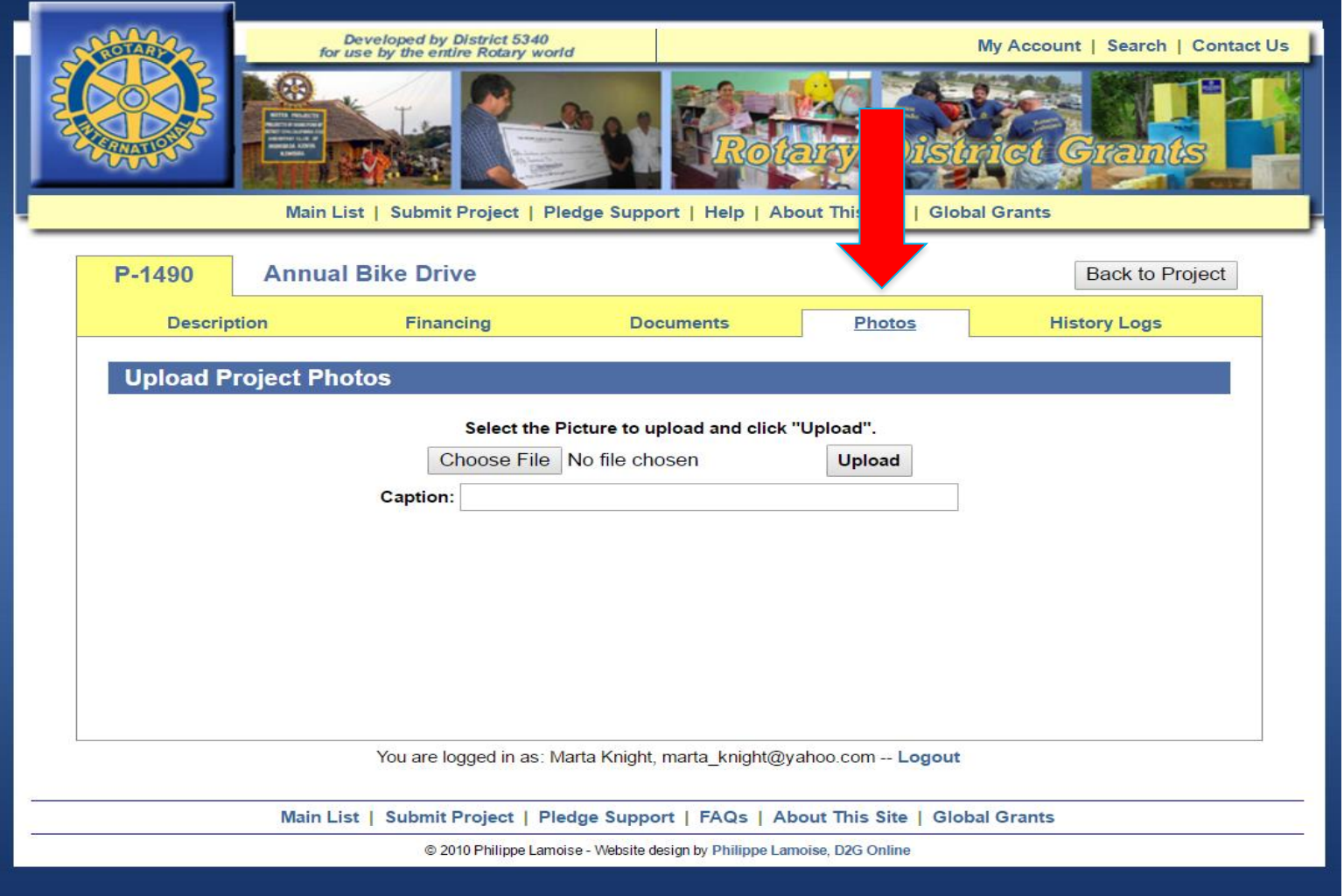

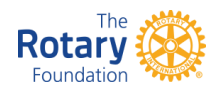

#### District Grant is finished and complete. What is next?

- Balance your expenses with the combined grant funds revenue.
- For leftover funds over \$200, return one-half of the amount by check to Rotary District 5340. Copy the check, convert to PDF format and upload to "Documents" page.
- Make notes in History Log.
- Mail check to Rotary District 5340, Attn: District Foundation Committee.

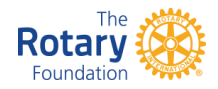

#### District Grant is finished and complete, continued.

- Go to "Description" page of grant and click Administration, then "Final Report".
- This must be done by April 1, 2020.
- Grant will be reviewed by District Foundation Committee and change status to "Completed".

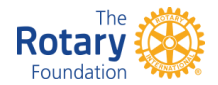

# Description Page, Grant complete and Reported

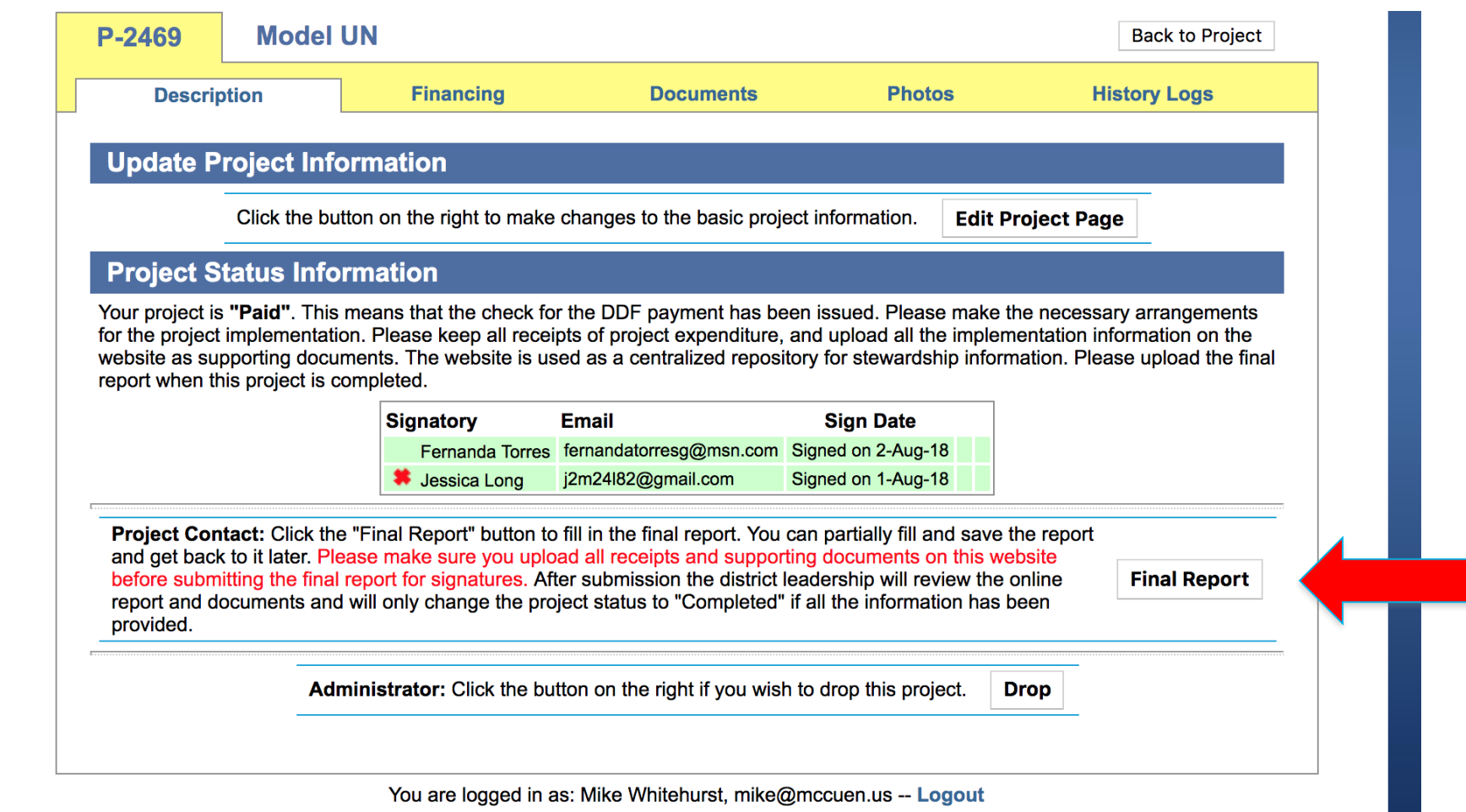

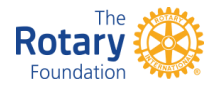